### **RiskVision Report Server**

Perform the following steps to configure SSL encryption.

# **Database**

Execute the following query to enable reportuser to access SSL encrypted database:

- GRANT USAGE ON agiliance .\* TO ' reportuser '@'' IDENTIFIED BY '' REQUIRE SSL;
- FLUSH PRIVILEGES

## **RiskVision**

- 1. Add the statements pointing to JKS files and keystore passwords in the agiliance.properties file.
- 2. Replace security jars under the security folder of jre\lib.
- 3. Restart RiskVision Job Manager, RiskVision Apache, and RiskVision Tomcat.

# **RiskVision Report Server**

1. Add verify server certificate and use ssl properties to JDBC URL in \apache-tomcat\webapps\jasperserverpro\WEB-INF\agiliance.properties file.

Example: database.mysql.url=jdbc:mysql://:3306/? verifyServerCertificate=true&useSSL=true&requireSSL=true&useUnicode=true&characterEncoding=UTF-8&autoReconnect=true&autoReconnectForPools=true

2. Add the following statements pointing to JKS files and keystore passwords in the agiliance.properties file.

The is where myKS.jks file is present. Make sure that you specify the complete path.

```
Example:
C:\sslStore\myKS.jks
database.mysql.useSSL=truedatabase.mysql.keystore=/myKS.jks
database.mysql.keystoretype=JKS
database.mysql.keystore.password.encrypted=encrypted password (See Creating an
Encrypted Password )
database.mysql.truststore=/myKS.jks
database.mysql.truststoretype=JKSc
database.mysql.truststore.password.encrypted=encrypted password
```
- 3. Replace security jars, local\_policy.jar and US\_export\_policy.jar under the %JASPER\_HOME%\ java\jre\lib\security folder.
- 4. Open any browser and access the jasper server by using the URL : http:/:/8480/jasperserverpro/login.html.

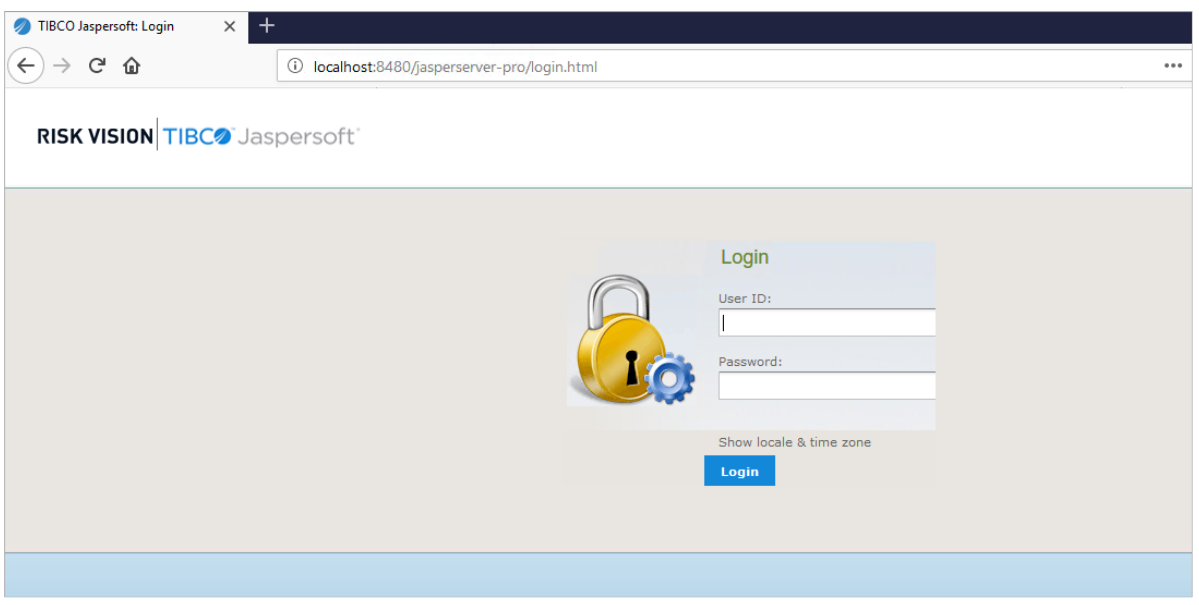

The JasperReport Server Login page.

5. Enter your **User ID** and **Password**, then click **Login**. The **JasperReports Server Home** page is displayed.

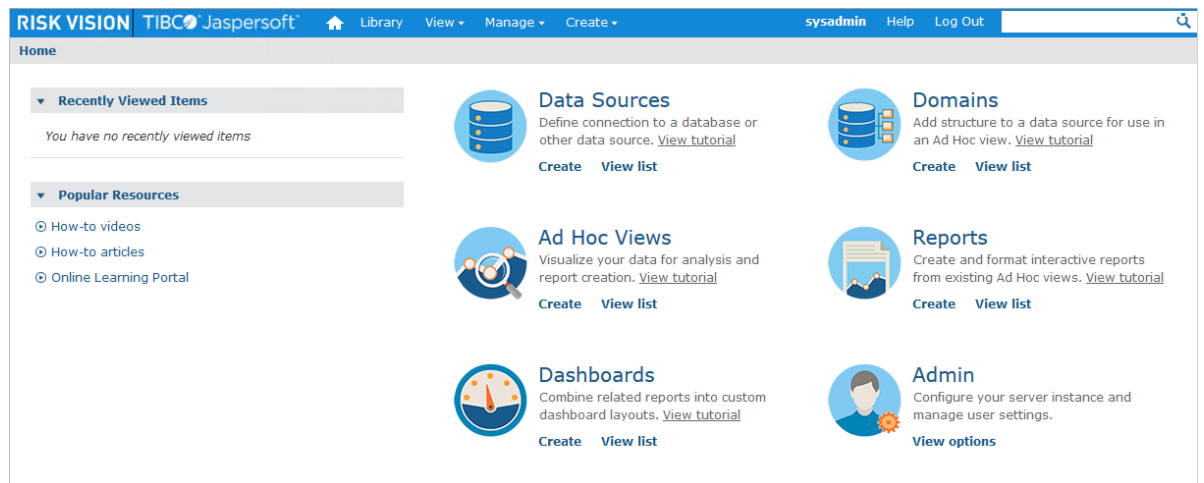

The JasperReports Server Home page.

6. Click **View** > **Repository**.

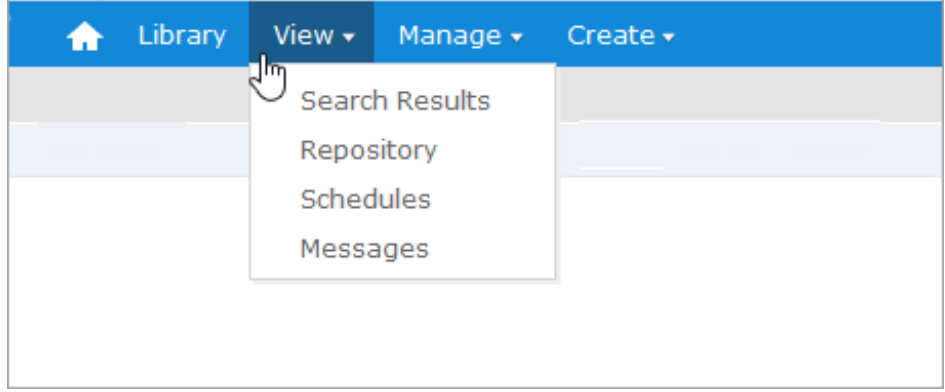

7. Expand **Public**, then click **Data Sources**. The **Data Source** appears in the **Repository** pane.

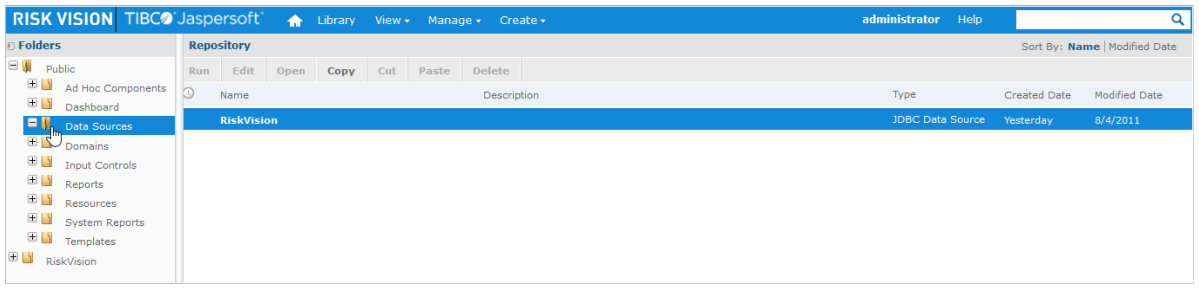

The Data Source in the Repository pane.

8. Click the data source, then click **Edit**.

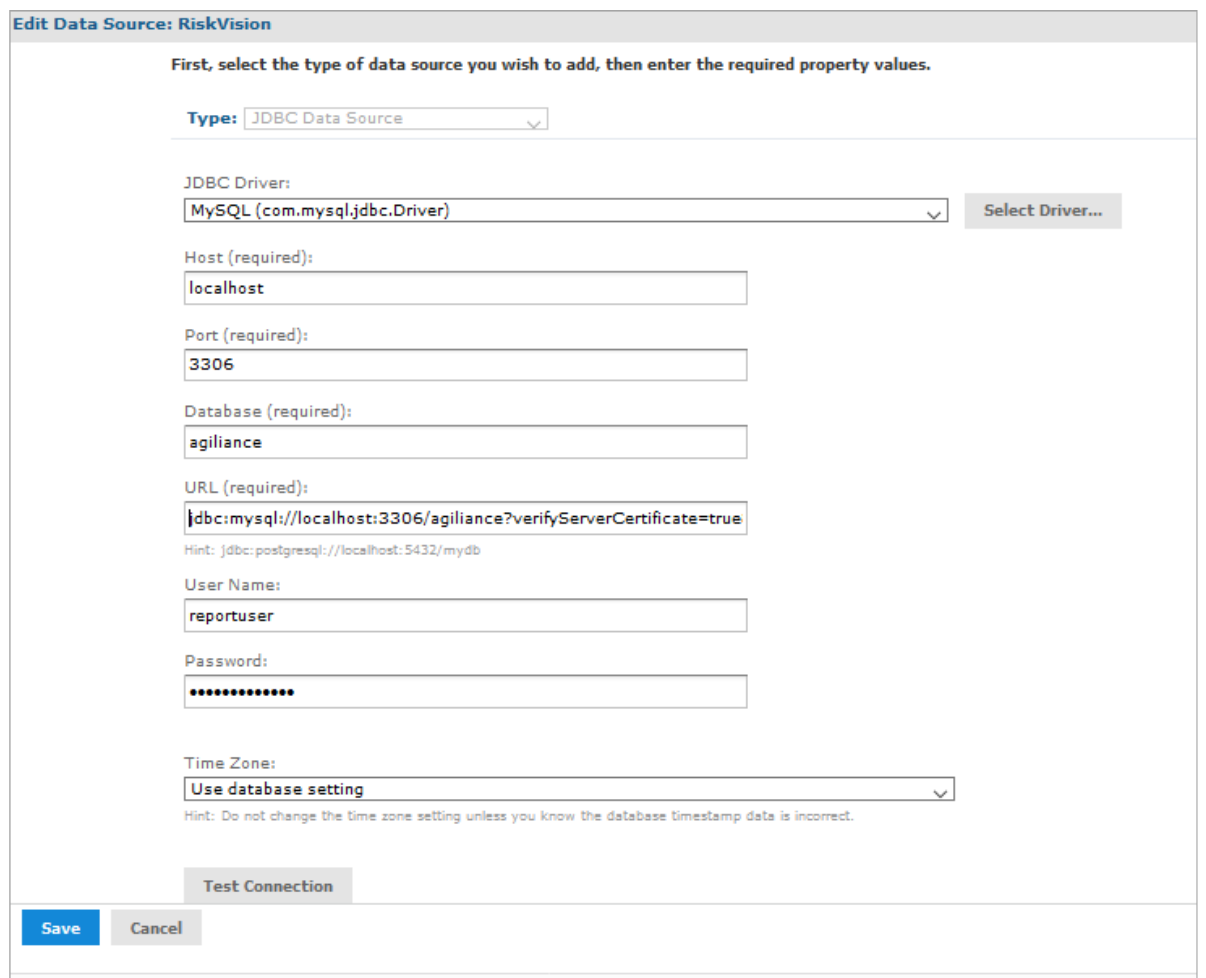

The **Set Data Source Type and Properties**page

- 9. Append " ?verifyServerCertificate=true&RequireSSL=true&UseSSL=true " to JDBC URL.
- 10. To validate the settings, click **Test Connection**. Based on the validation results, either proceed to step 11 or step 12.

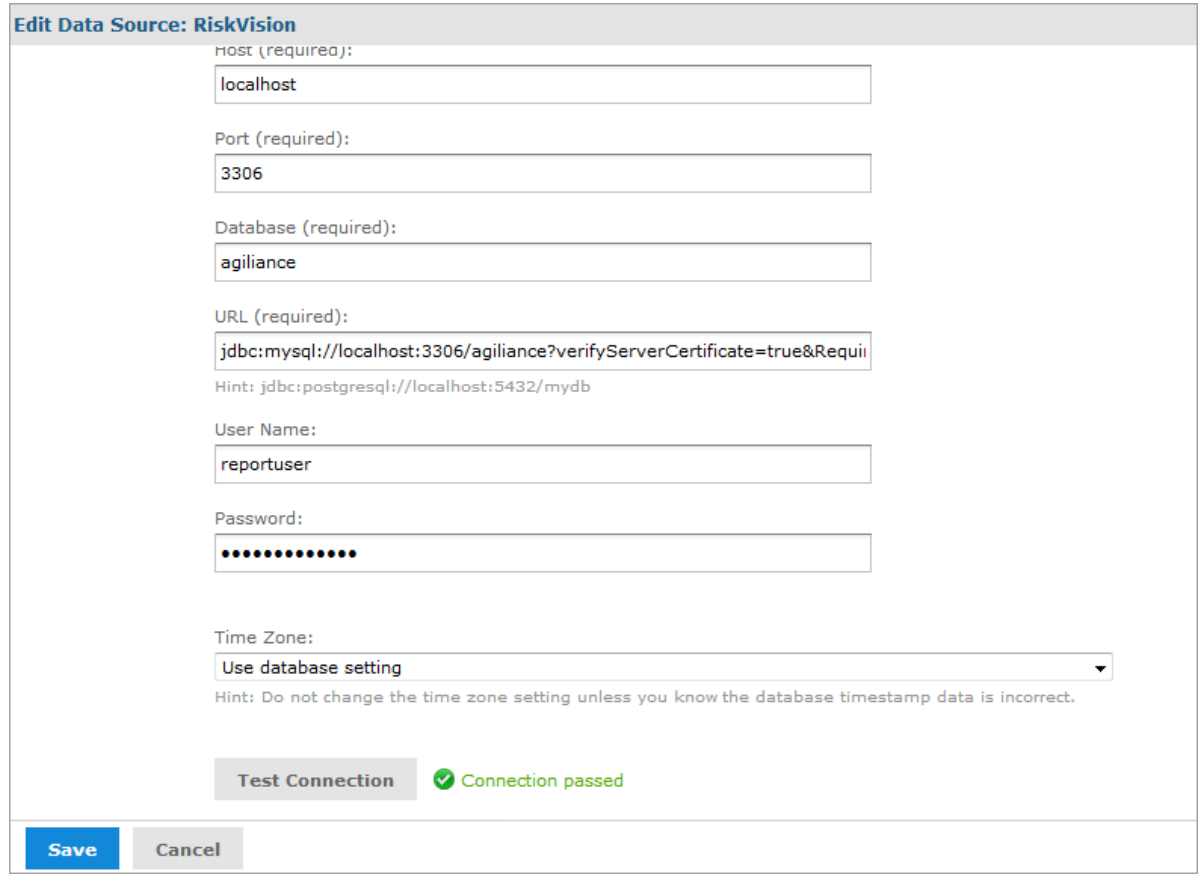

- 11. If the connection fails, verify the following steps:
	- Verify if the correct path for JKS file is specified.
	- Verify if you have executed the GRANT permissions with REQUIRED SSL.
	- Verify if the security jars have been replaced with the newly downloaded version.

#### 12. Click **Submit**.

- 13. Restart the JasperpostgreSQL and JasperTomcat services:
	- Open the **Services** window.
	- Click the **jasperreportsPostgreSQL** service, then click **Restart**.
	- Click the **jasperreportsTomcat** service, then click **Restart**.